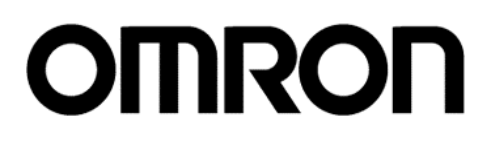

# Type WT30 Utility "WT30-TOOLS" Operation Guide

**OMRON Corporation** 

# Introduction

Thank you for using this WT30 Utility "WT30-TOOLS". "WT30-TOOLS" is free software can be downloaded on Omron's web site. Before using this tool, read the "License Agreement" thoroughly.

"WT30-TOOLS" supports the following profits for the WT30 installation.

- Radio Wave Environment Monitor This function is a radio wave environment monitor for WT30 using the frequency band. The radio wave condition of installed environment can be checked. The monitor results can be saved as well.
- Wireless Communication Test This function is a performing WT30 wireless communication test. The communication quality and received signal strength can be checked. The test results can be saved as well.
- Checking of Operations Condition This function can be checked an operations condition of WT30 system.

#### Reference Manual: *WT30 Operations Manual (Cat. No.N138-E1)*

The all contents that this operation guide mentions are operations by Windows 2000. The display or expression may differ by OS.

- \* Microsoft that is mentioned in this Operation Guide is a registered trademark of the USA Microsoft Corporation.
- \* Windows 2000 / XP that is mentioned in this Operation Guide is a registered trademark of the USA Microsoft Corporation in the USA and other countries.
- \* Other company's name or product name that is mentioned in this Operation guide is its trademark or registered trademark.
- \* Copyrights: (c)Copyright OMRON Corporation 2004 All Rights Reserved The specifications or the like listed within this guide may be revised without prior notice.

#### **Table of Contents** Г

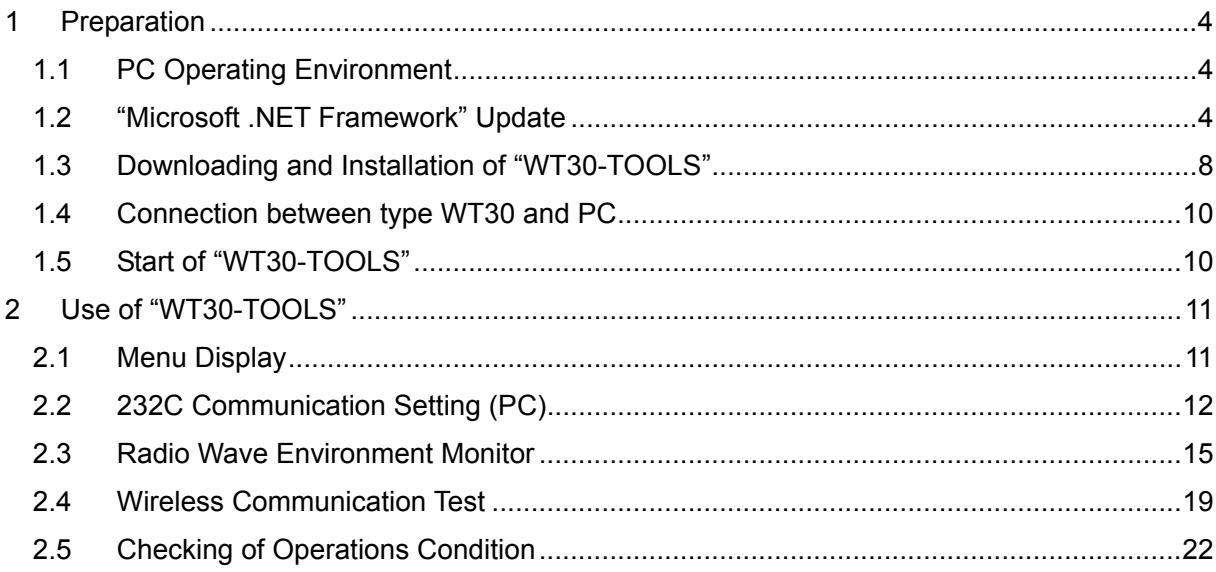

٦

# <span id="page-3-0"></span>**1 Preparation**

# 1.1 PC Operating Environment

<span id="page-3-1"></span>The following table is the operating environment required for WT30-TOOLS.

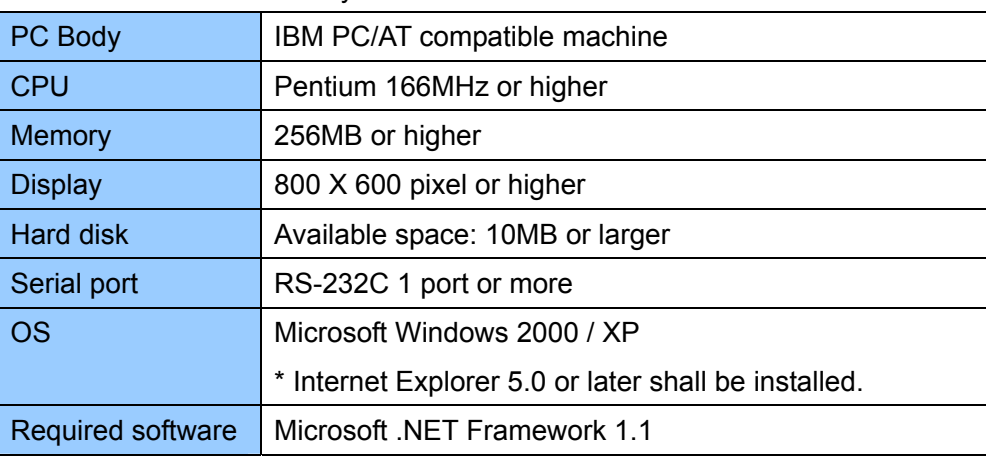

Some items of CPU etc. may differ from OS.

# 1.2 "Microsoft .NET Framework" Update

<span id="page-3-2"></span>"Microsoft .NET Framework 1.1" is required for the use of WT30-TOOLS. Update it according to the following procedure. (\*Logon PC as an administrator authority.)

- (1) Start "Microsoft Internet Explorer".
- (2) Perform "Tool" => "Windows Update" on the menu bar.

(\*The explained display herein is "Microsoft Internet Explorer Ver.6".)

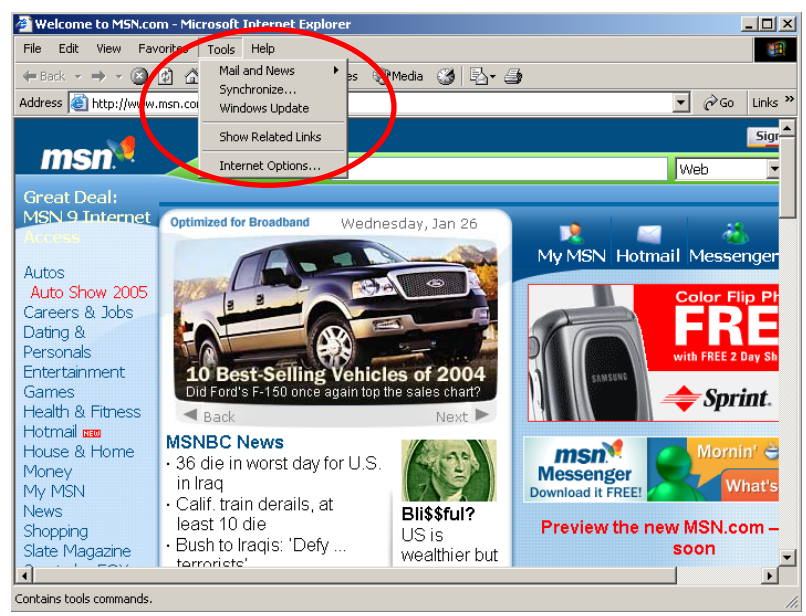

(3) Perform "Scan for updates".

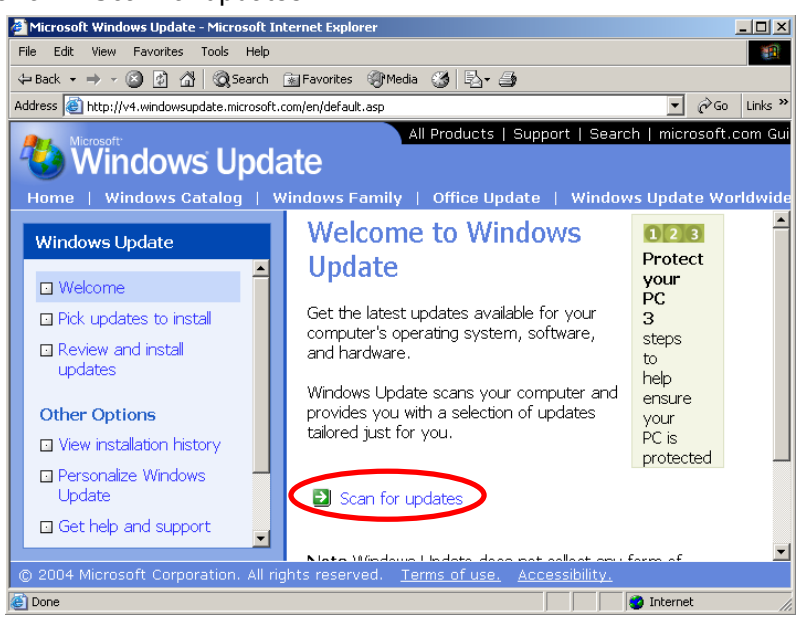

(4) Select "Windows 2000".

(\*The display may differ by performed experience of "Windows Update".)

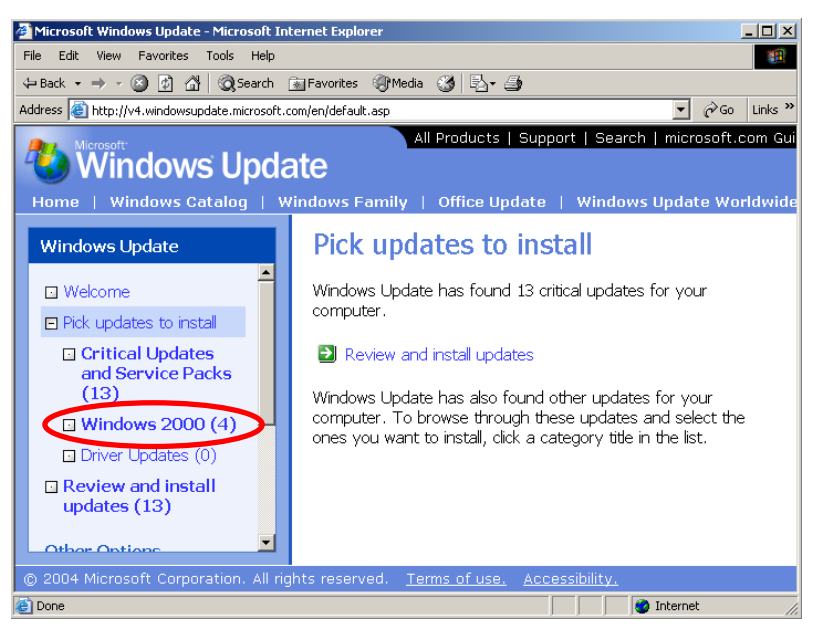

(5) Check the existence of "Microsoft .NET Framework" and push "Add" button.

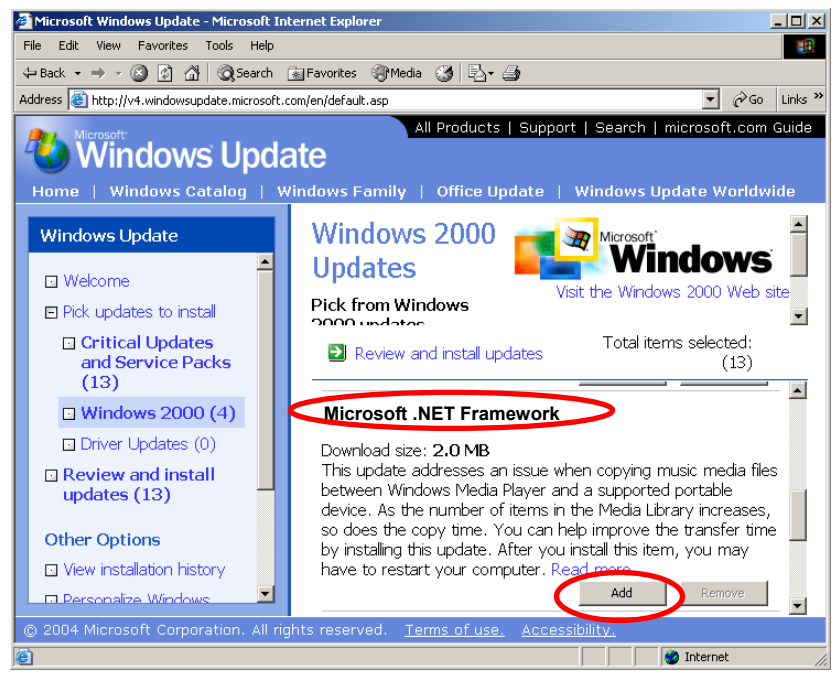

(6) Perform "Review and install update".

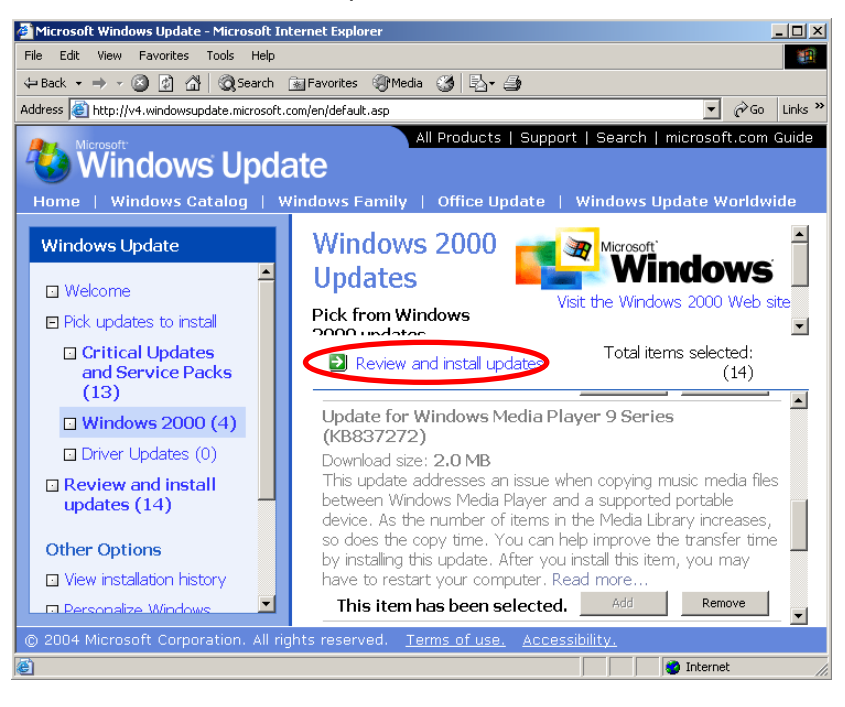

(7) Check the existence of "Microsoft .NET Framework" under "Total Selected Updates" and push "Install now" button.

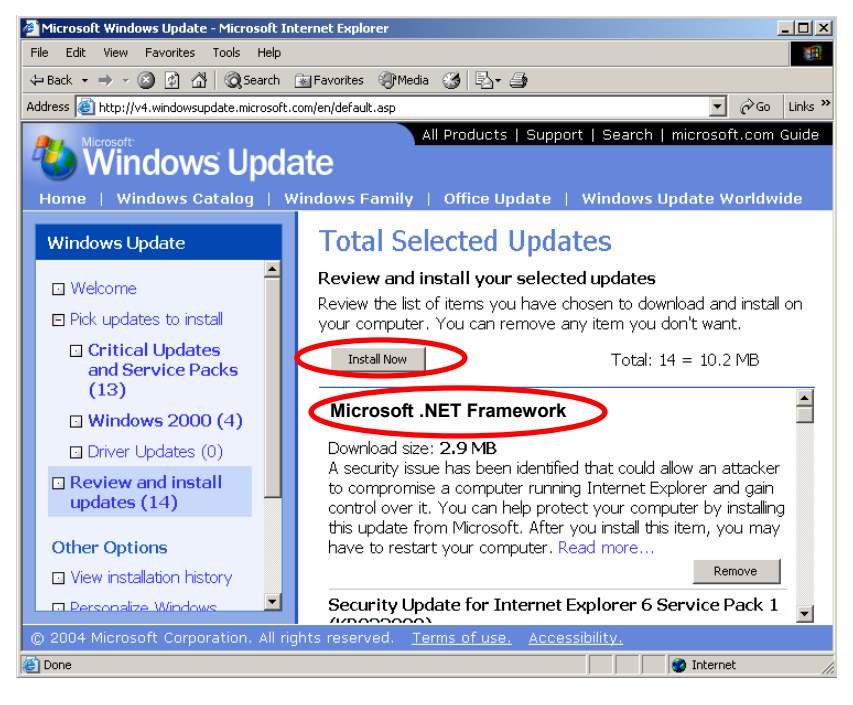

(8) The downloading and installation are started.

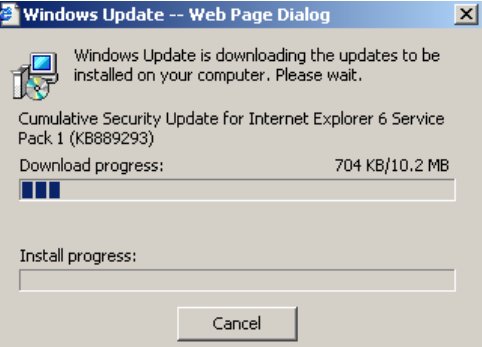

(9) Re-start PC after the installing completed.

#### <span id="page-7-0"></span>1.3 Downloading and Installation of "WT30-TOOLS"

1.3.1 Downloading

"WT30-TOOLS" can be downloaded free of charge on Omron's web site since "WT30-TOOLS" is not packaged with type WT30.

Download the program file according to the explanation of web site (File name: wt30tools-setup(en).msi). Although the file is compressed and automatically extracted, to save the file into PC is recommended.

1.3.2 Installation

Install the program file according to the explanation of display.

- (1) Start the downloaded file "wt30tools-setup(en).msi".
- (2) As the display below is opened first, click "Next >".

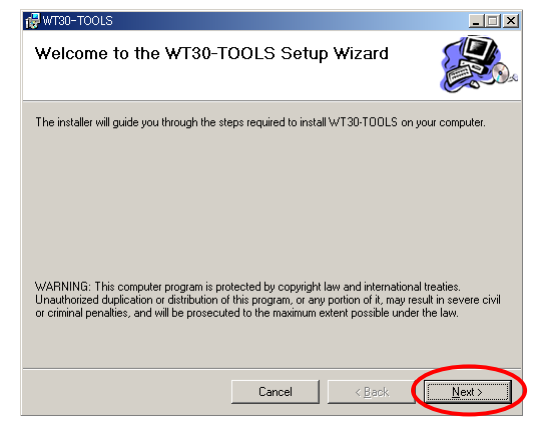

(3) Click "Next >" as it is unless otherwise specified.

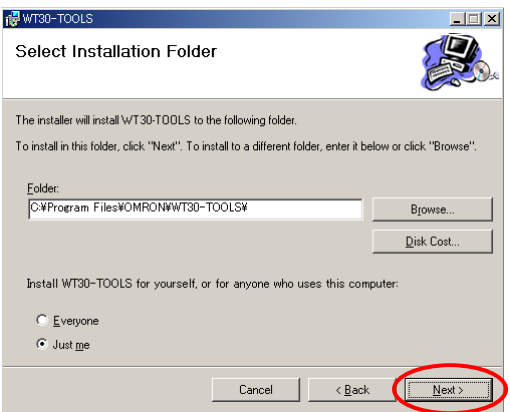

(4) If the procedure above is no problem, click "Next >".

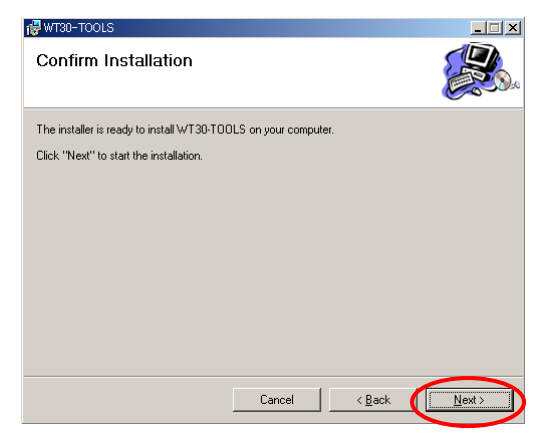

(5) Wait a moment to install.

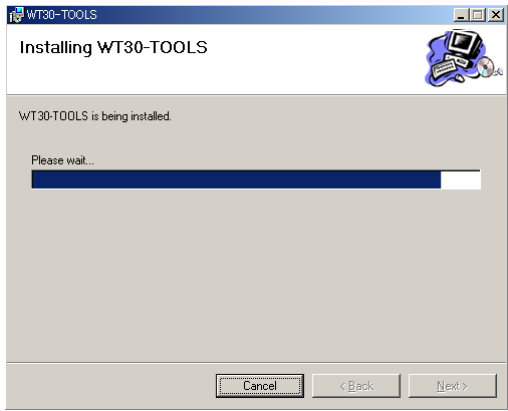

(6) Click "Close" after the installation is completed.

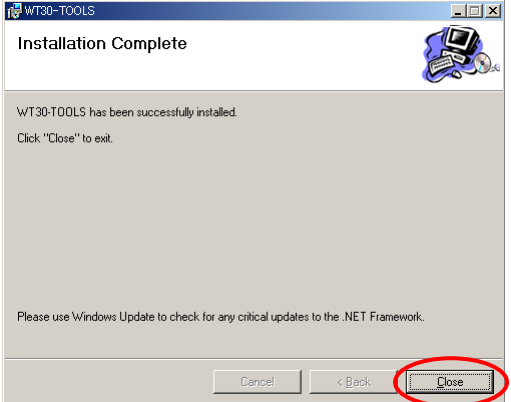

1.3.3 Un-installation

For the un-installation of "WT30-TOOLS", perform "Control Panel" => "Application Addition or Deletion", select "WT30-TOOLS" and delete it.

(10/23)

#### 1.3.4 Version

A new version will be provided on Omron's web site. Download it if necessary. Some specifications may differ from this Operation Guide. Install the new version after the old version is un-installed.

# 1.4 Connection between type WT30 and PC

<span id="page-9-0"></span>Use the function setting switch of type WT30 as the default setting is.

(1) Connect type WT30 to PC.

For the connected cable, use an RS-232C straight cable (D-SUB 9-pin, male to female). Refer to *" WT30 Operations Manual"* for the details of the connection to type WT30 serial master station, cable wiring diagram, etc.

(2) Supply the power of type WT30 and PC.

# 1.5 Start of "WT30-TOOLS"

<span id="page-9-1"></span>Select and perform "Start" => "Program" => "OMRON" => "WT30-TOOLS" => "WT30-TOOLS".

If you installed as the clause 1.3.2 procedure, the program file is stored in "Program Files¥OMRON¥WT30-TOOLS".

# <span id="page-10-0"></span>**2 Use of "WT30-TOOLS"**

#### 2.1 Menu Display

<span id="page-10-1"></span>Start "WT30-TOOLS", and "Menu Display" is opened.

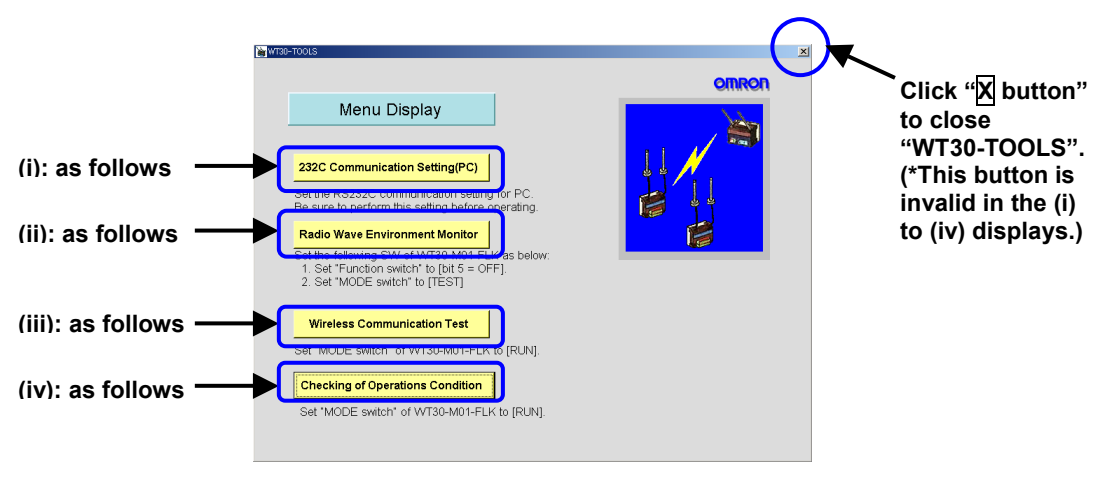

# ◆**Menu**

(i) 232C Communication Setting(PC) (☞ Refer to page 12 clause 2.2)

 Set the RS-232C communication setting for PC. Be sure to perform this setting before the operating. The (ii) to (iv) menu is not available without this setting.

(ii) Radio Wave Environment Monitor (☞ Refer to page15 clause 2.3)

 The radio wave environment at the WT30 installed place can be checked and the log can be recorded.

(iii) Wireless Communication Test (☞ Refer to page19 clause 2.4)

 The wireless communication test between type TP30 serial master station and I/O slave station can be checked and the log can be recorded.

(iv) Checking of Operations Condition (☞ Refer to page 22 clause 2.5) Check the operations condition of plural of WT30 I/O slave stations.

# <span id="page-11-0"></span>2.2 232C Communication Setting (PC)

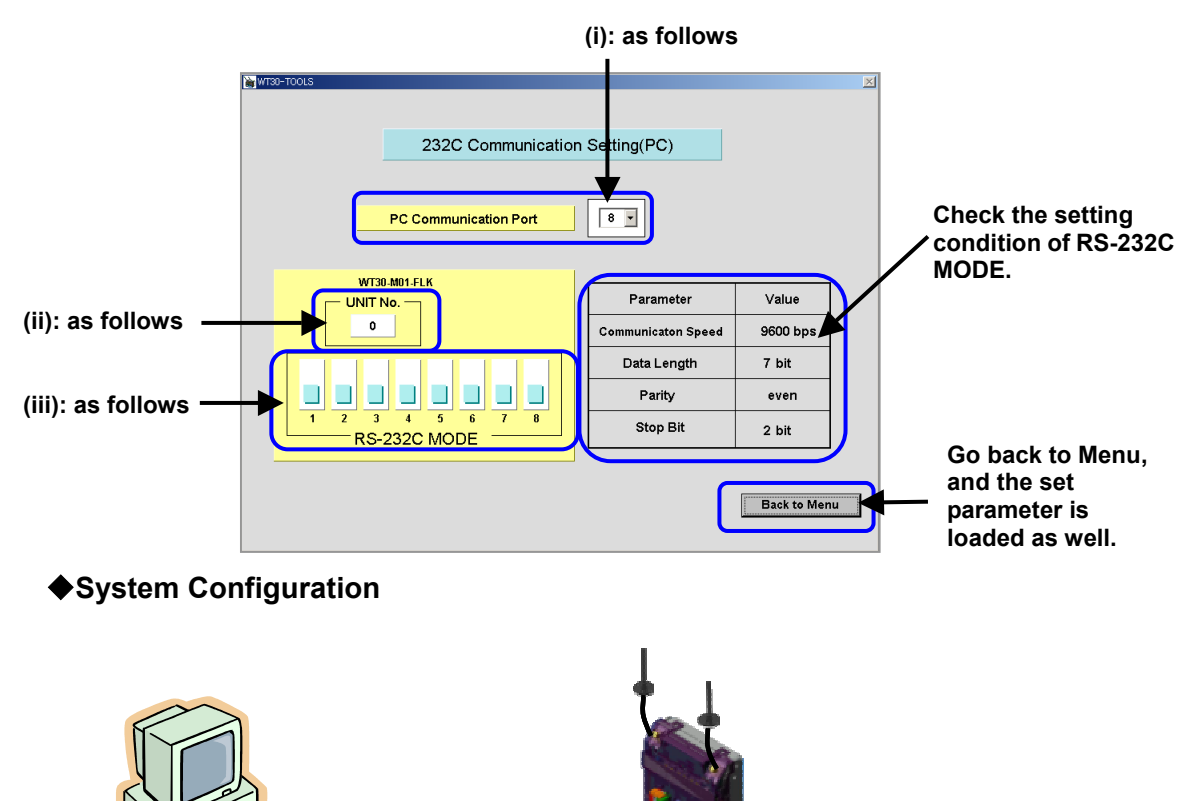

**WT30-M01-FLK (Serial master station)**

# ◆**Setting Procedure**

**PC** 

(i) PC communication port

Set the communication port number of PC connected to type WT30.

**RS-232C cable** 

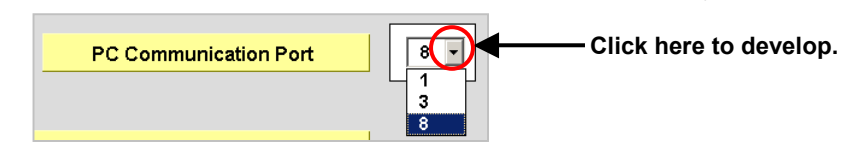

\*Example) How to check the communication port number of PC

1) Right-click "My Computer" on the desktop.

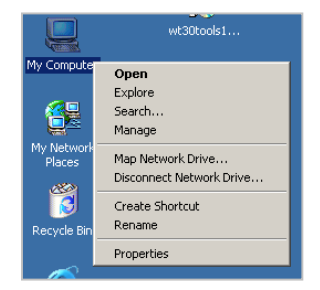

2) Click "Property", and the "System Property" box is opened.

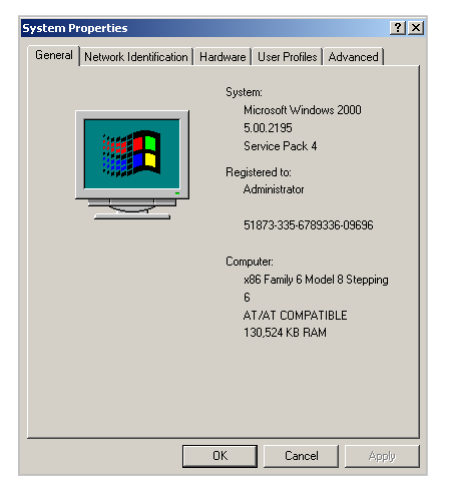

3) Click the "Hardware" tab, and click "Device Manager".

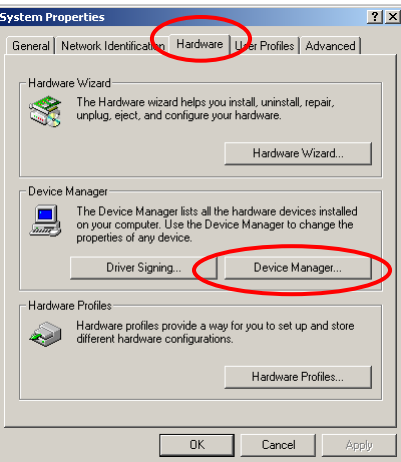

4) "Device Manager" is opened.

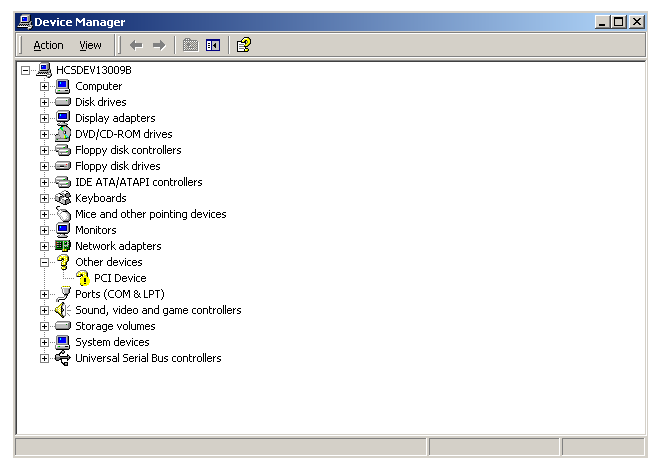

5) Click "+" on the left side of "Port (COM and LPT)", and then it develops.

Check the using communication port number.

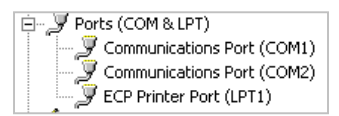

(14/23)

(ii) UNIT number setting

Input UNIT number of type WT30-M01-FLK (serial master station).

Note) The setting shall correspond to the "UNIT No." switch setting of type WT30 serial master station.

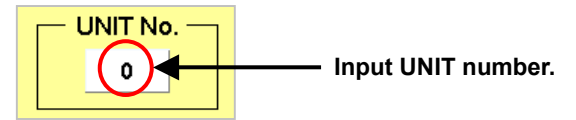

#### (iii) RS-232C MODE setting

#### ◆**Setting Items**

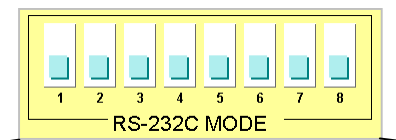

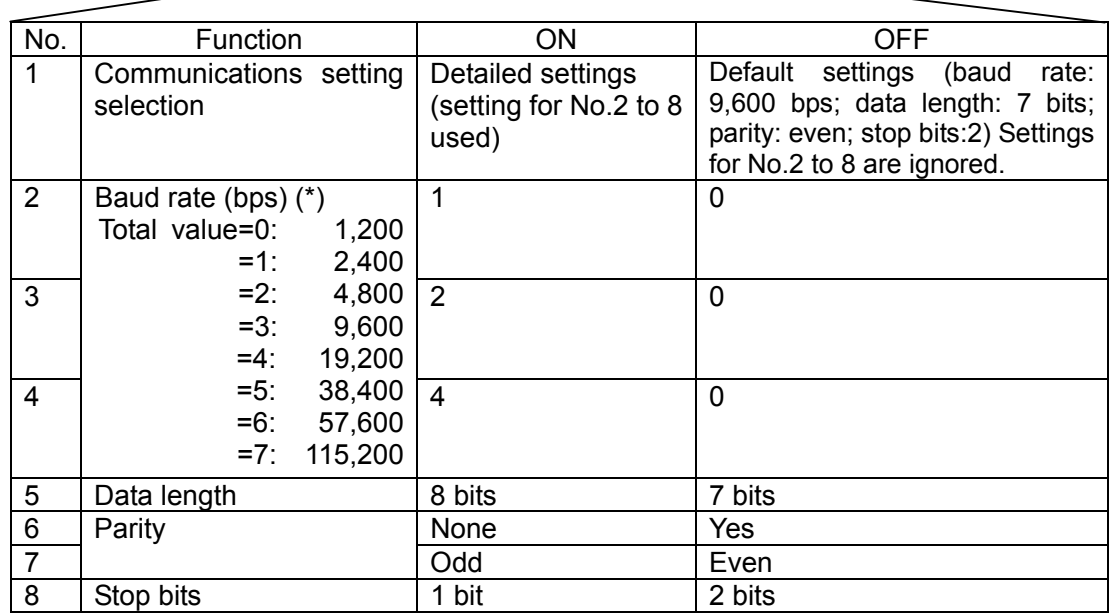

\*Example) If pins 2, 3 and 4 are all ON, the total is 7, which corresponds to a baud rate of 115,200 bps.

# ◆**Method of the Switch Setting**

The upper side is ON and the lower side is OFF (default: all switches are OFF). Click to changeover ON to OFF (or OFF to ON). (\*Drag is invalid.)

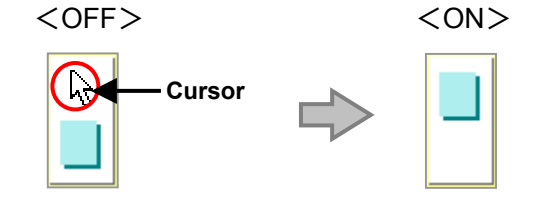

That is all for the settings.

# 2.3 Radio Wave Environment Monitor

<span id="page-14-0"></span>The frequency channel monitor automatically starts as soon as this menu is opened. Perform monitoring, and judge the frequency channel usability.

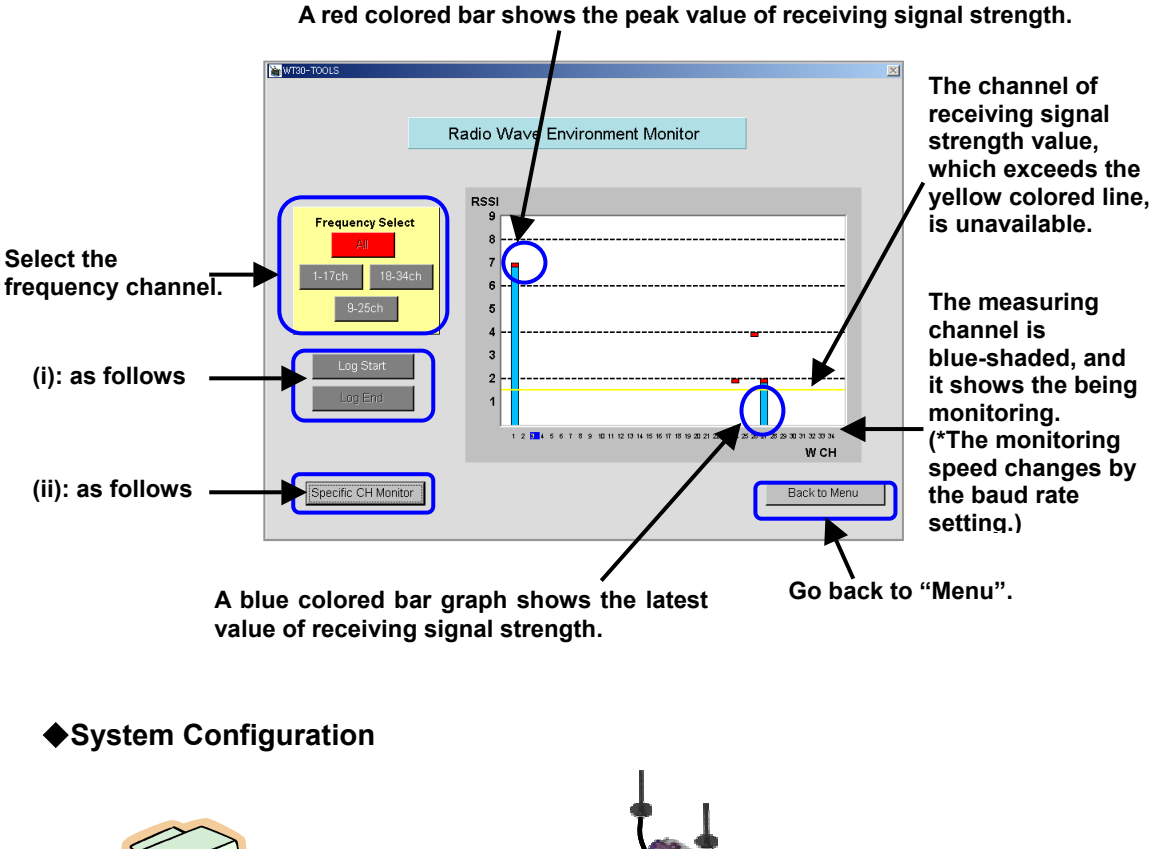

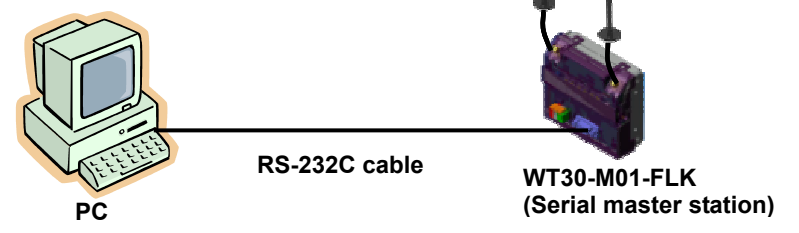

(16/23)

#### ◆**Procedure**

(i) "Radio Wave Environment" Log

The log record of radio wave environment can be saved into PC (file type: CSV).

Click "Log Start", and then the "Save as Name" box is opened.

Specify "Saving Place" and "File Name" before click of "Save", and the log file record starts, while the monitor screen is displayed.

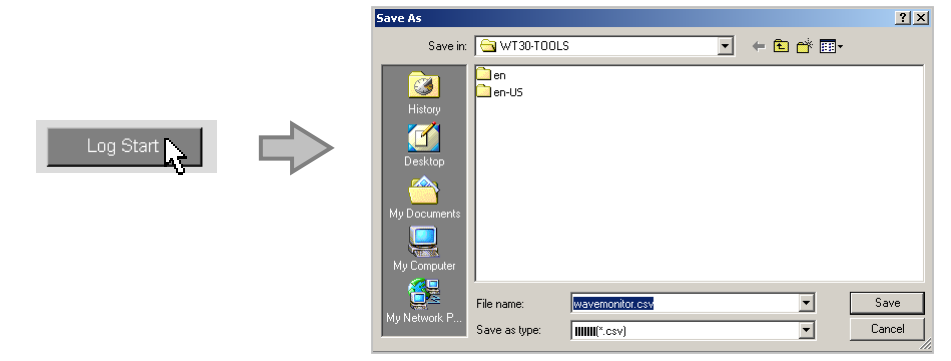

 The display during the log saving is as the following illustration. Click "Log End", and the log file record ends and then the display returns to the original display. (\*The buttons except "Log End" are invalid during the log saving.)

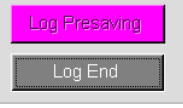

Open the saved log file after "Log End", the following data is shown.

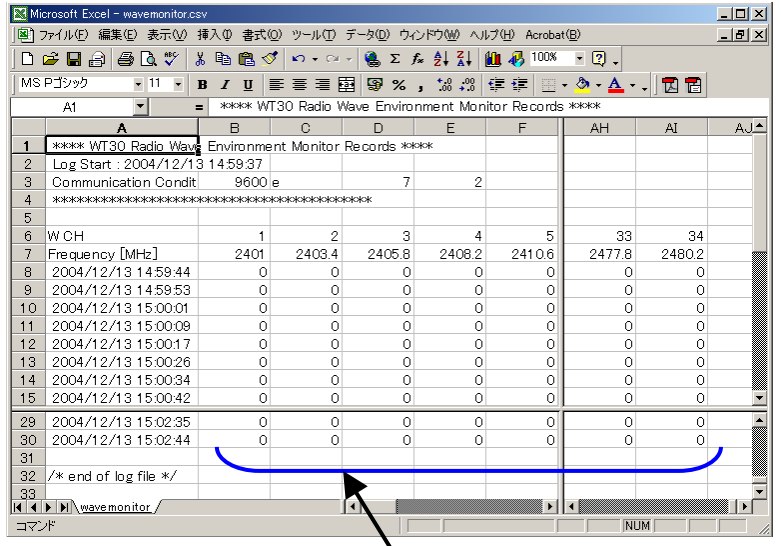

**Receiving Signal Strength of the each channel 0**~**1: Available range for the specified channel 2**~**9: Unavailable range for the specified channel** (ii) Specific CH Monitor

 The radio wave condition of the specific frequency channel is monitored, and the following items can be checked.

<Check item 1> Final check of condition of available frequency channel

(☞ Refer to page 17 (iii)、page18 (iv))

<Check item 2> Check of receiving signal strength of communication radio wave

(☞ Refer to page 17 (iii)、page18 (iv))

 Click "Specific CH Monitor" on the display "Radio Wave Environment Monitor", and the following display is opened.

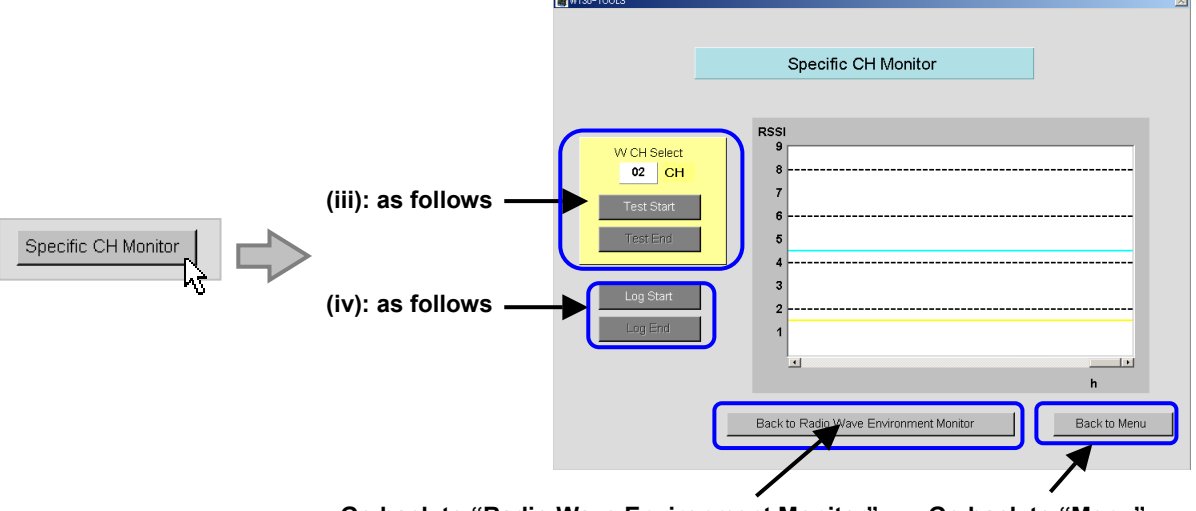

**Go back to "Radio Wave Environment Monitor". Go back to "Menu".**

(iii) W CH Select

Input the channel first and click "Monitor Start", and the monitoring starts.

 The display during monitoring is as the following illustration. Click "Monitor End", and the monitoring record ends and then the display returns to the original display.

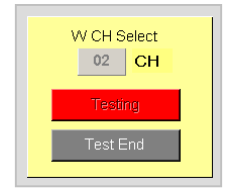

 The receiving signal strength graph during monitoring is as the following illustration. The bar graph shows the receiving signal strength value of the selected channel.

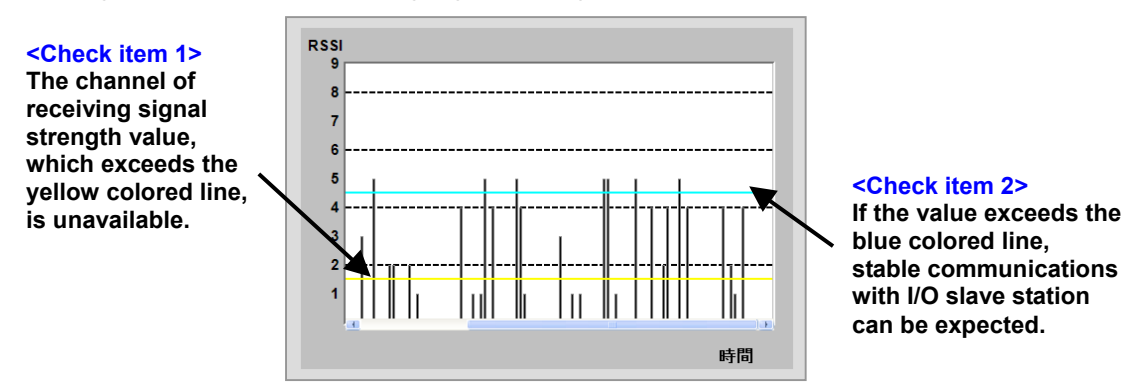

#### (18/23)

#### (iv) "Specific CH Monitor" Log

The log record of specific CH monitor can be saved into PC (file type: CSV).

Click "Log Start", and then the "Save as Name" box is opened.

Specify "Saving Place" and "File Name" before click of "Save", and the log file record

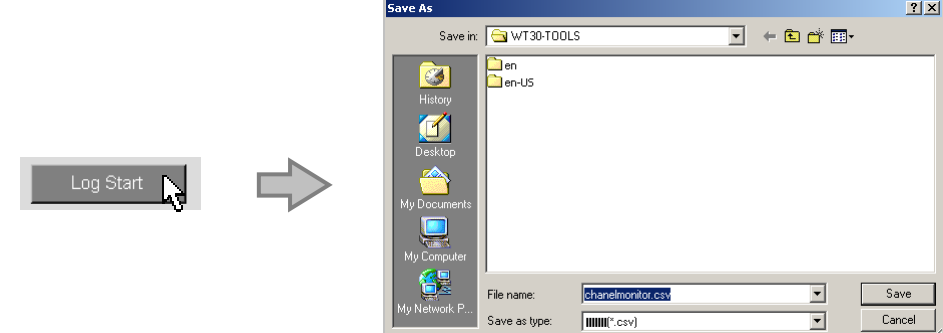

starts, while the monitor screen is displayed.

The display during the log saving is as the following illustration. Click "Log End", and the log file record ends and then the display returns to the original display. (\*The buttons except "Log End" are invalid during the log saving.)

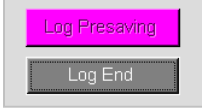

Open the saved log file after "Log End", the following data is shown.

Columns B "RSSI [0-9]" indicates 10 levels, and columns C "RSSI [0-255]" indicates 256 levels. (\*To check by "RSSI [0-9] is recommended.)

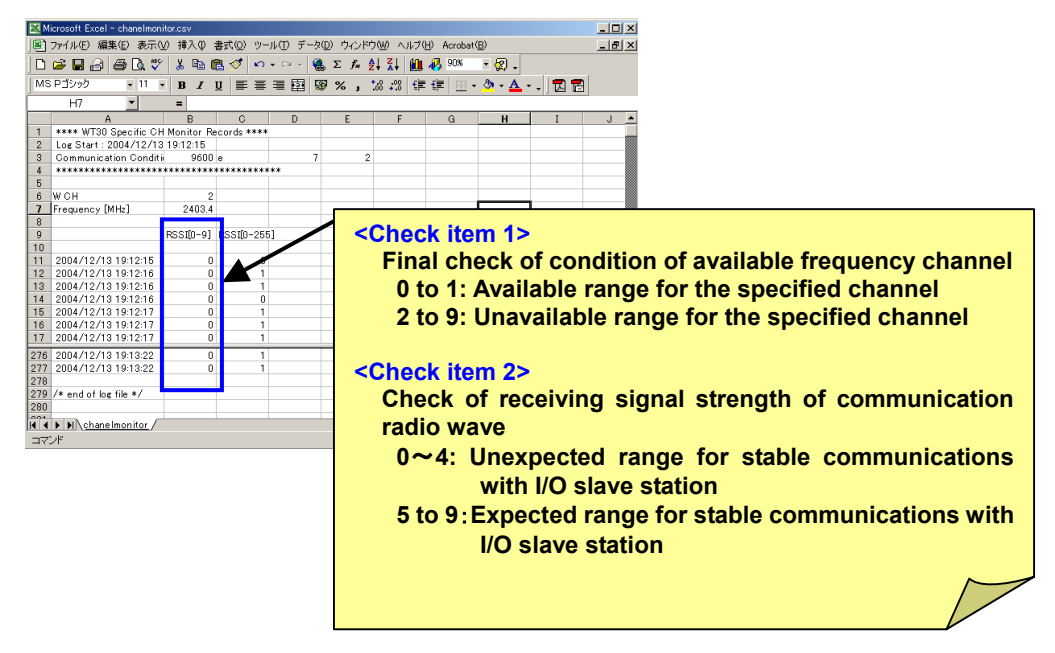

# 2.4 Wireless Communication Test

<span id="page-18-0"></span>The display is as the following illustration. Communicate type WT30 serial master station with I/O slave station, and carry out the wireless communication test.

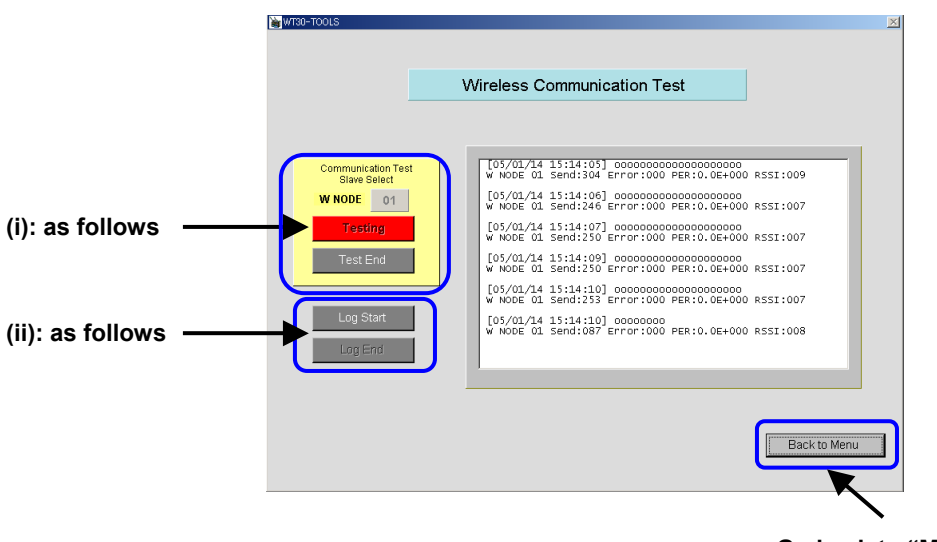

**Go back to "Menu".**

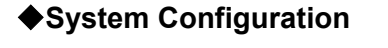

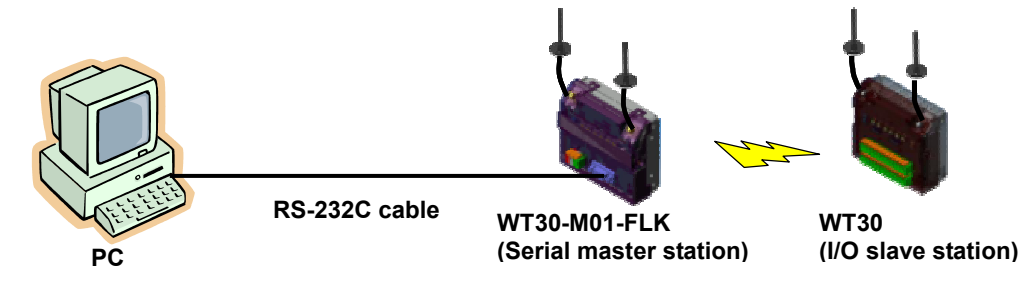

# ◆**Procedure**

(i) Selection of communication tested I/O slave station

 Input the W NODE of the communication tested I/O slave station first and click "Test Start", and the test starts.

 The display during test is as the following illustration. Click "Test End", and the test ends and then the display returns to the original display.

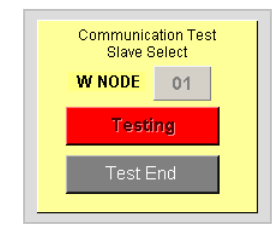

 The test results are as the following display. The display is updated at the cycle of every about 2 seconds. The indicated O or X should be the outlook for the judgment.

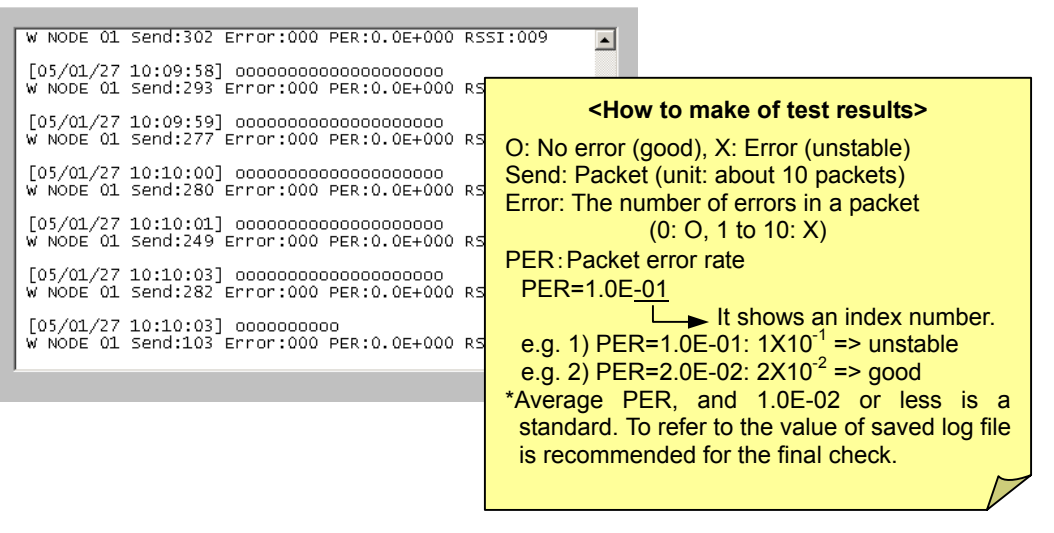

#### (21/23)

 $-1$ 

#### (ii) "Communication test" log

The log record of communication test can be saved into PC (file type: CSV).

Click "Log Start", and then the "Save as Name" box is opened.

Specify "Saving Place" and "File Name" before click of "Save", and the log file record starts, while the monitor screen is displayed.

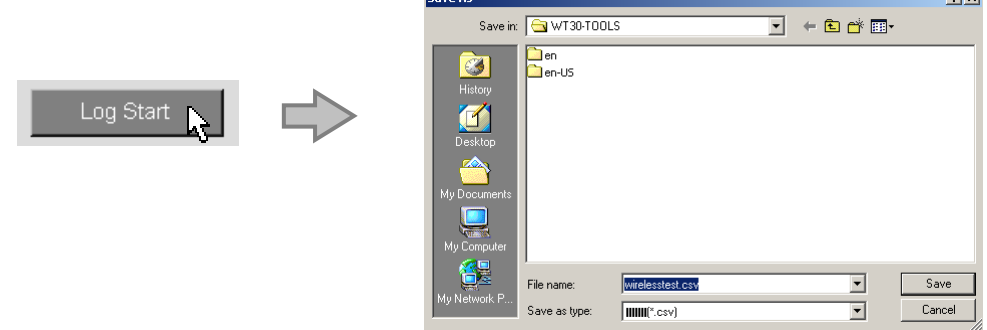

 The display during the log saving is as the following illustration. Click "Log End", and the log file record ends and then the display returns to the original display. (\*The buttons except "Log End" are invalid during the log saving.)

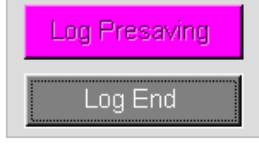

Open the saved log file after "Log End", the following data is shown.

Refer to "How to make of test results" in the previous page item (i).

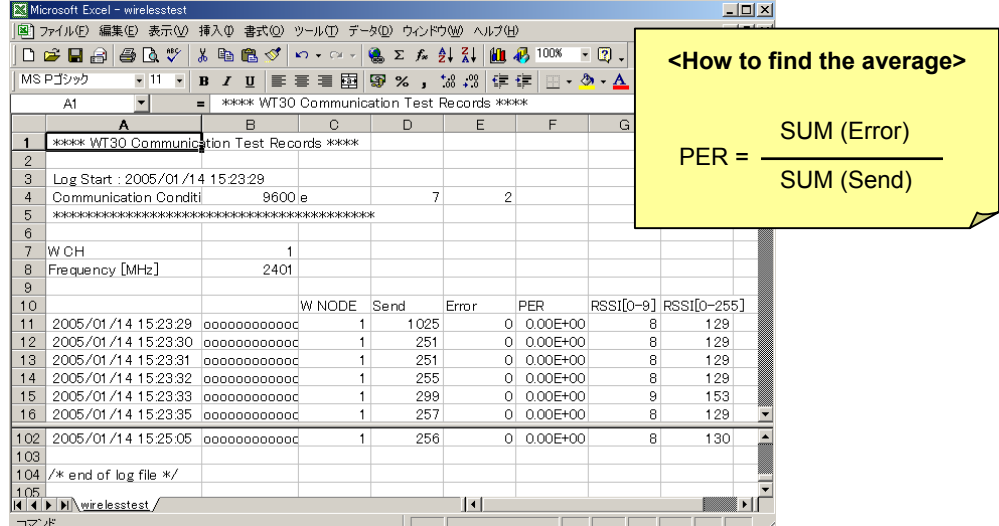

If the results of the wireless communication test are not well, refer to "WT30 Operations Manual".

# 2.5 Checking of Operations Condition

<span id="page-21-0"></span>The display is as the following illustration. The operations condition of WT30 system can be monitored.

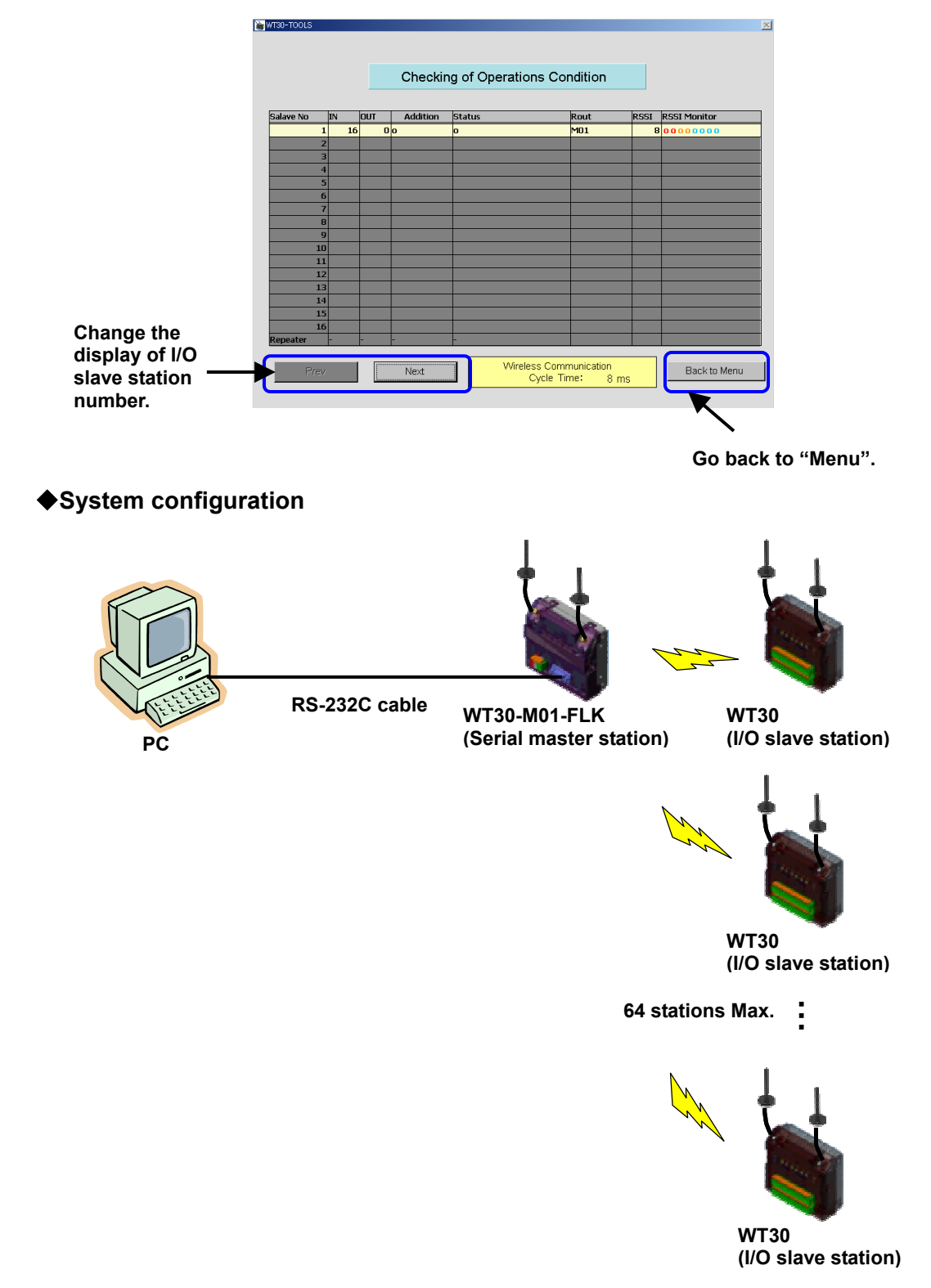

## ◆**How to make of display**

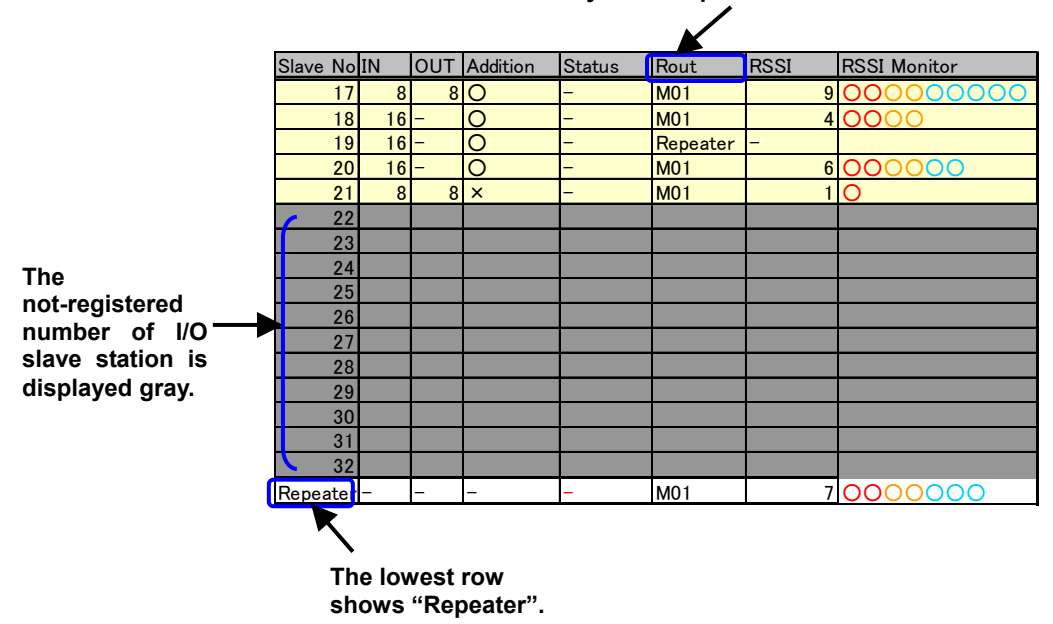

**This column shows the communication from Serial master station directly or via repeater.**